## **COMPRENDRE VOTRE ESPACE EN LIGNE**

#### **ESPACE ORGANISME DE FORMATION**

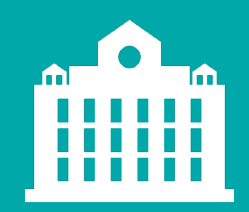

**PARTENAIRE D'AVENIR TRANSITIONS PRO** 

1

*Transitions Pro - Tutoriel Organisme de formation – ESPACE ATNet – avril 2021*

#### **PARTENAIRE D'AVENIR TRANSITIONS PRO**

### **AVANT-PROPOS**

Ce document vous présente sous forme de tutoriel l'espace ORGANISME DE FORMATION ATNet et ses principales fonctionnalités :

- 
- 
- 3. [Consulter vos règlements](#page-4-0)
- 4. [Déposer des documents](#page-5-0)
- 5. [Consulter/modifier vos documents](#page-6-0)

**En tant qu'organisme de formation, vous ne pouvez pas créer vous-même votre espace ATNet.**  C'est votre Transitions Pro qui crée votre compte suite à une demande de financement faite par un bénéficiaire.

#### <span id="page-2-0"></span>**1. CRÉATION DE VOTRE COMPTE – 1ÈRE CONNEXION UNE FOIS VOTRE COMPTE CRÉÉ PAR VOTRE TRANSITION PRO**

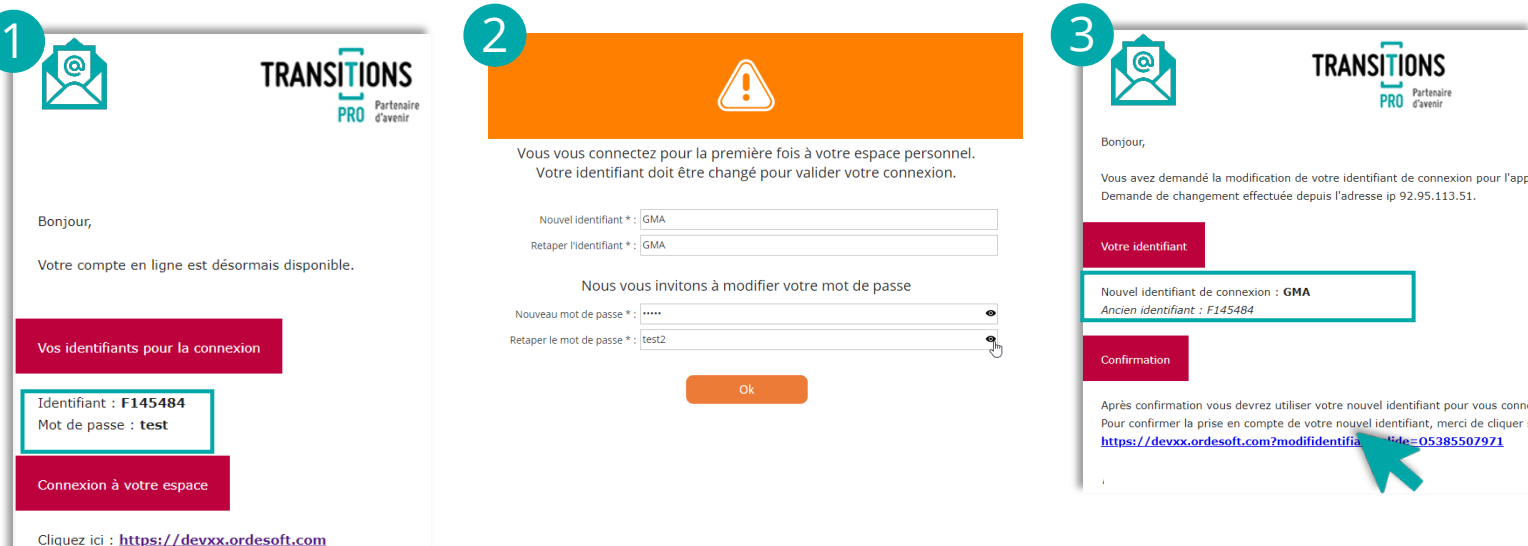

#### **Votre nouveau mot de passe doit respecter les règles suivantes :**

- Un longueur minimale de 8 caractères
- Au moins une majuscule
- Au mois un caractère spécial suivant :  $\theta$  # \$ % & \* ( ) - + = { } [ ] \ : ; < > , . ? /

**TRANSITIONS** 

**Attention** pour des raisons de confidentialité, ce mot de passe ne sera pas reçu par email. Si vous l'oubliez il faudra faire une réinitialisation de mot de passe (cf page suivante)

 Dès que Votre transition Pro crée votre espace ATNET, vous recevez un email qui contient vos données de connexion **provisoires** : *Un identifiant et un mot de passe et le lien vers votre espace ATNet*

Personnalisez vos identifiant et mot de passe lors de votre 1ère connexion à votre espace

 Vous recevez ensuite un mail vous précisant votre ancien et votre nouvel identifiant, cliquez sur le lien pour confirmer la modification.

Confirmez votre nouveau mot de passe en le saisissant et en cliquant sur « continuer »

 Pour accéder à votre espace cliquez sur le bouton « Accéder à mon espace personnel » puis acceptez la politique de confidentialité.

Cette procédure de modification/création d'identifiant et mot de passe ne sera à faire qu'une seule fois et ne vous sera pas demandée lors de vos connexions suivantes

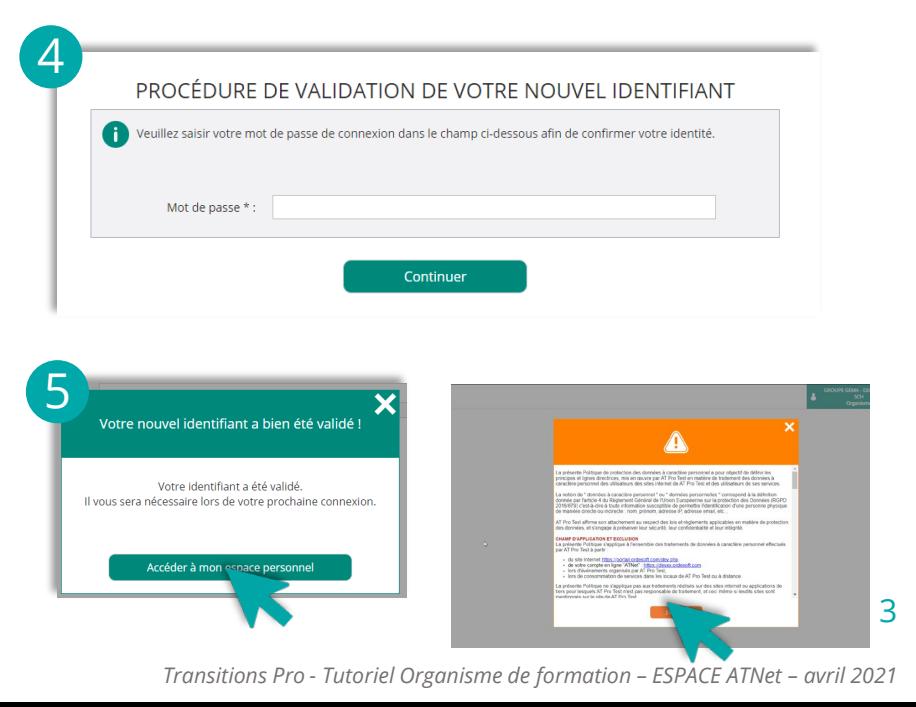

#### <span id="page-3-0"></span>**2. RÉINITIALISER LE MOT DE PASSE DE VOTRE ESPACE** Si vous avez perdu votre mot de passe ou que vous souhaitez le modifier

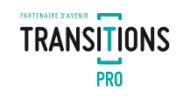

1 ACCÉDER À MON ESPACE PERSONNE INFORMATION: 1. MON IDENTIFIAN 2. MON MOT DE PASS

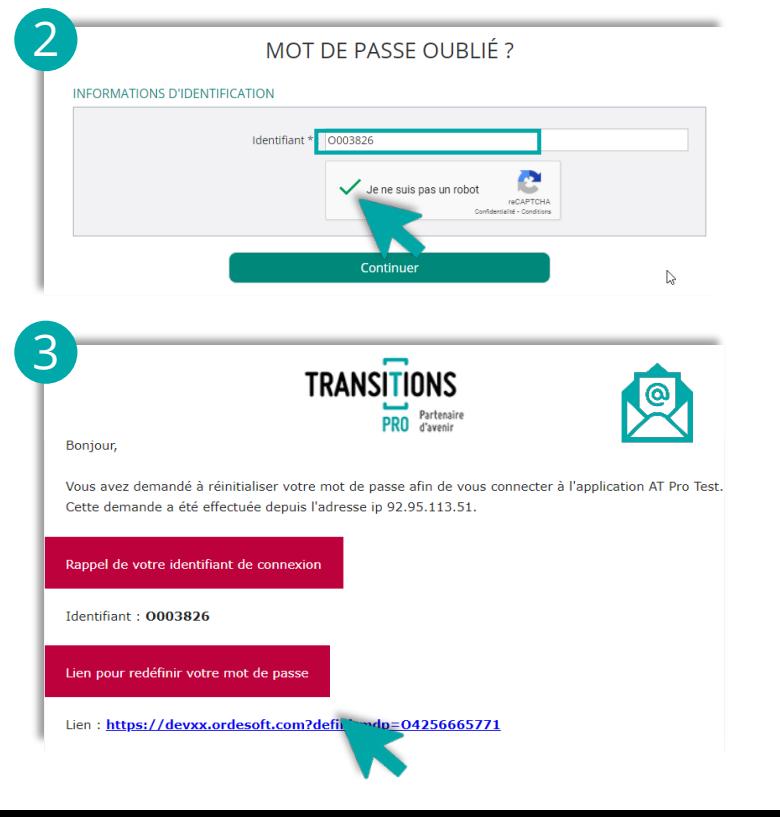

Sur la page de connexion de l'espace ATNet, cliquez sur le lien « mot de passe oublié »

**2** Saisissez votre identifiant

 Vous recevez ensuite un mail vous confirmant votre demande de réinitialisation de mot de passe. Cliquez sur le lien pour redéfinir le mot de passe.

 Saisissez votre identifiant et votre nouveau mot de passe en respectant les règles. Retapez le pour confirmer, cochez le CAPTCHA « je ne suis pas un robot » et cliquez sur « Continuez ».

Vous pouvez ensuite vous connecter à votre espace avec votre nouveau mot de passe.

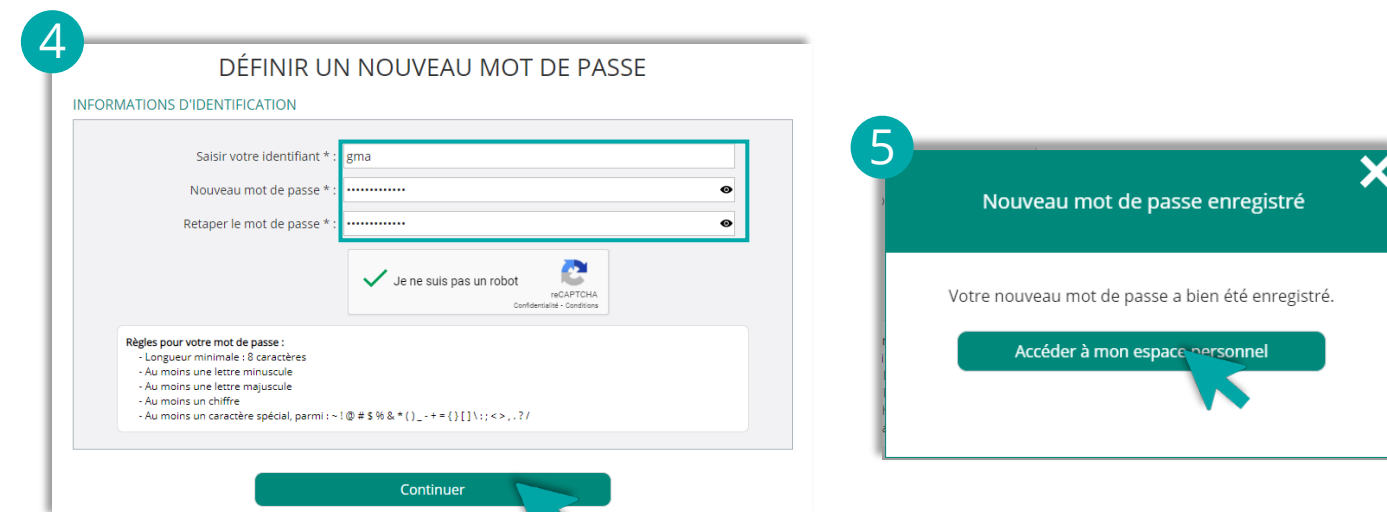

4

### <span id="page-4-0"></span>**3. CONSULTER VOS RÈGLEMENTS**

#### Les règlements sont classés par dates et par dossiers

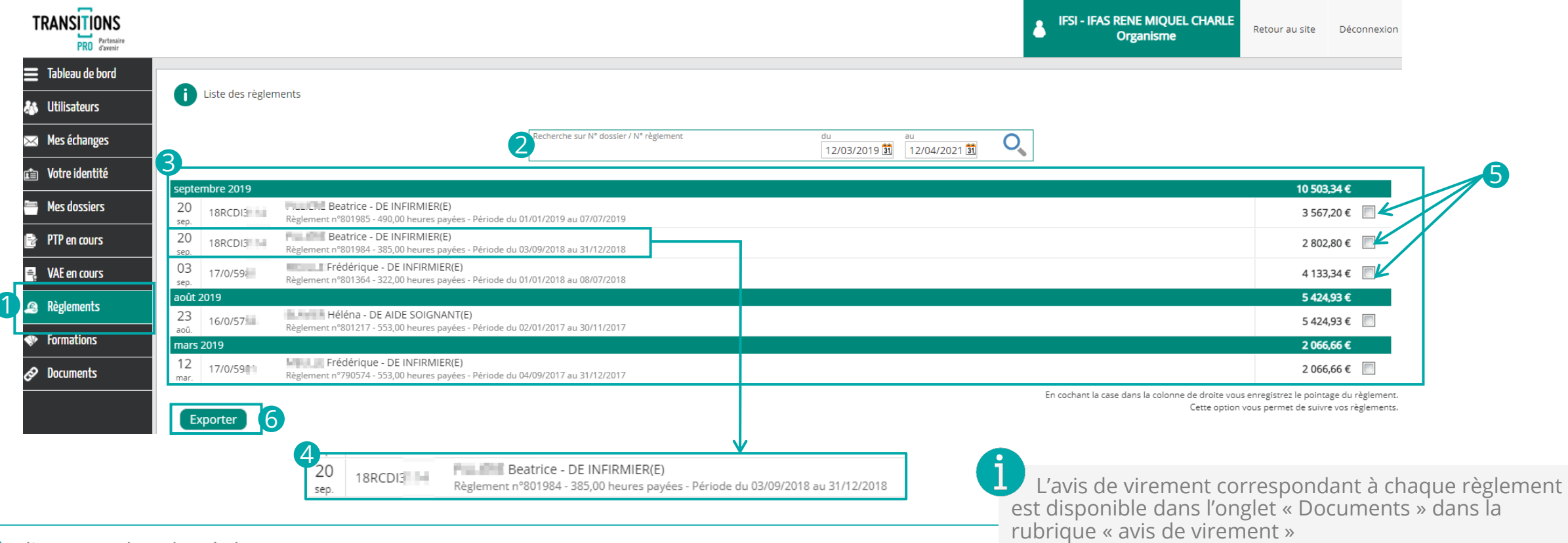

- Cliquez sur l'onglet règlements
- Vous pouvez faire une recherche de règlement par : *Période en saisissant une date de début et une date de fin numéro de dossier - n° de règlement*
- Les règlement correspondants à la recherche s'affichent regroupées par mois, date et n° de dossier.
- Pour chaque ligne de règlement, les informations suivantes sont disponibles : *Nom – prénom – formation - n° de règlement - nombre d'heures payées – périodes concernées*
- Une case à cocher s'affiche à la fin de chaque ligne afin de vous permettre de pointer chacun de vos règlements
- Vous pouvez également les exporter au format EXCEL en cliquant sur le bouton « Exporter »

**TRANSITIONS** 

#### <span id="page-5-0"></span>**4. DÉPOSER DES DOCUMENTS** Vous souhaitez transmettre des documents à votre Transitions Pro

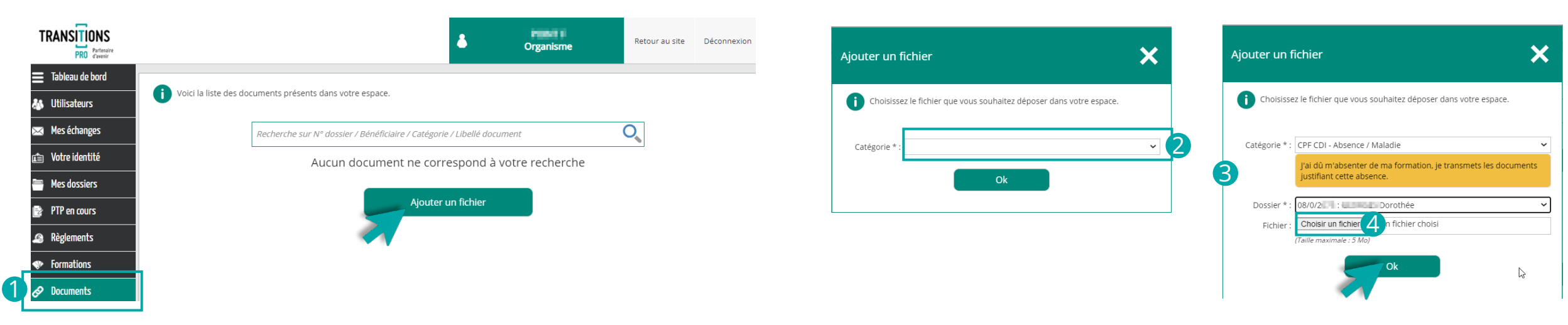

Cliquez sur l'onglet « Documents », puis sur le bouton « ajouter un fichier »

C Choisissez dans la liste la catégorie à laquelle appartient le document que vous souhaitez déposer.

 En fonction de la catégorie choisie, des consignes peuvent s'afficher pour vous aider à choisir votre document. Des informations supplémentaires peuvent également être demandées comme : *choisir dans une liste déroulante le dossier associé à votre document, saisir un libellé et/ou une période…*

 Cliquez ensuite sur le bouton « ouvrir un fichier », récupérez le document dans votre ordinateur puis cliquez sur OK.

Une pop-up confirme alors l'upload du document. Cliquez sur OK pour continuer.

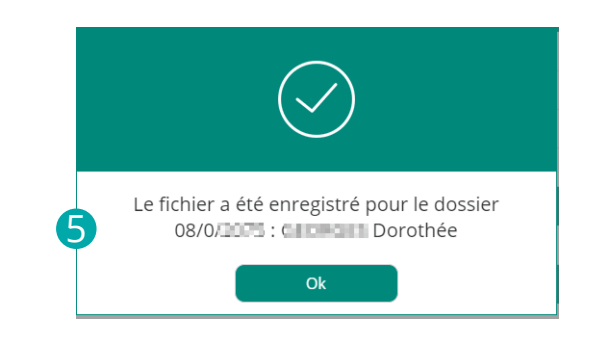

**TRANSITIONS** 

#### <span id="page-6-0"></span>**5. CONSULTER/MODIFIER VOS DOCUMENTS** Les documents déposés par vous, les Transitions pro ou les bénéficiaires

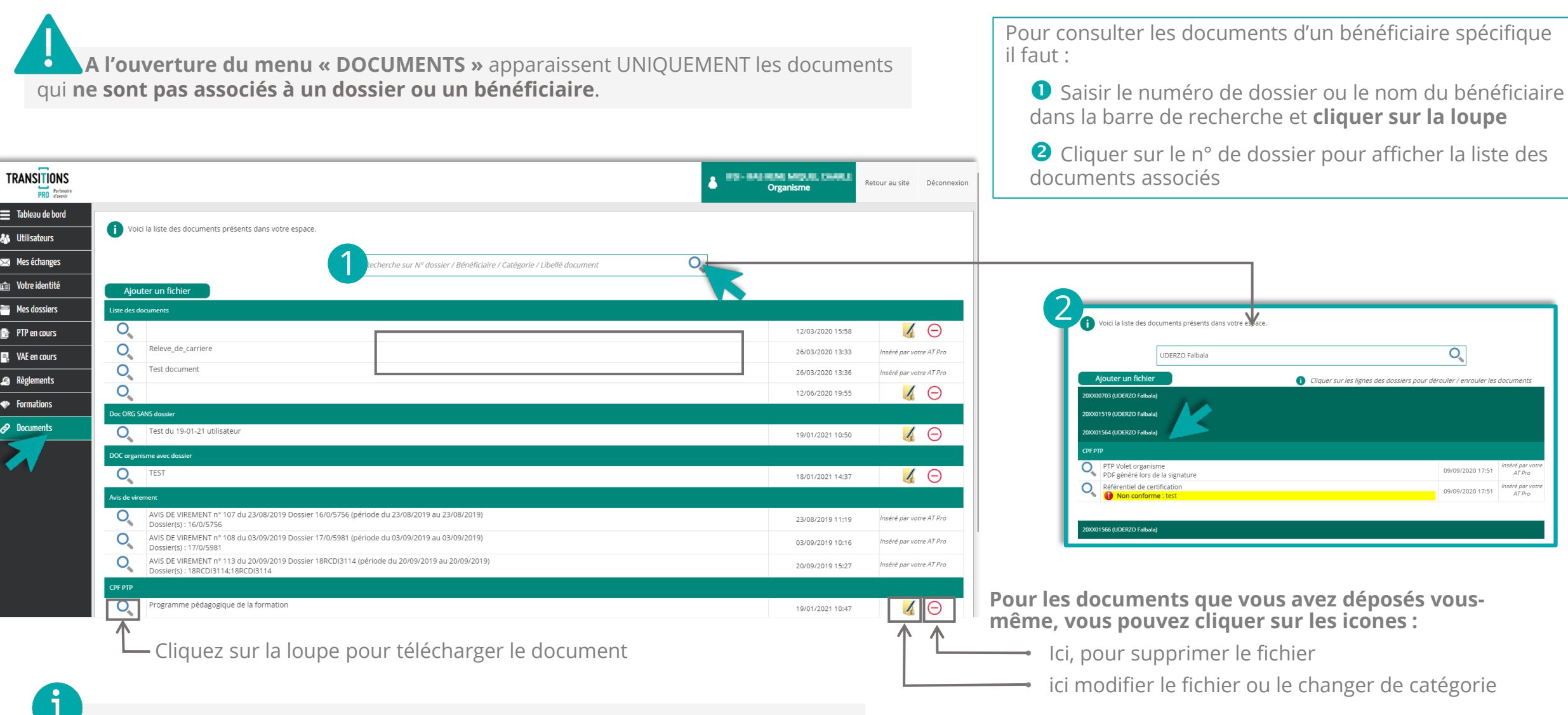

Certains documents sont disponibles uniquement dans le dossier lui-même, accessibles depuis le menu « mes dossiers ». (ex: le certificat de réalisation)

7

**TRANSITIONS** 

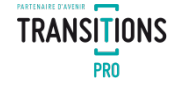

# **VOTRE TRANSITIONS PRO**

**RESTE A VOTRE DISPOSITION POUR REPONDRE A VOS QUESTIONS**

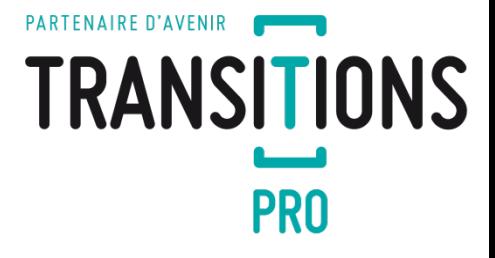

*Transitions Pro - Tutoriel Organisme de formation – ESPACE ATNet – avril 2021*